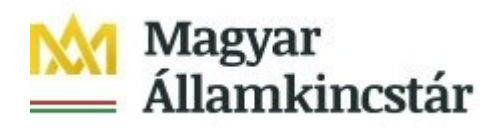

# **FELHASZNÁLÓI KÉZIKÖNYV**

## **AZ ELEKTRONIKUS FELÜLET HASZNÁLATÁHOZ ÉS A KIFIZETÉSI IGÉNYLÉS BENYÚJTÁSÁHOZ**

**GINOP-5.3.13-20 – Kisgyermeket nevelő szülők képzésének elősegítése, ösztöndíja és elhelyezkedésük támogatása** 

Verziószám 5.0

2021. augusztus

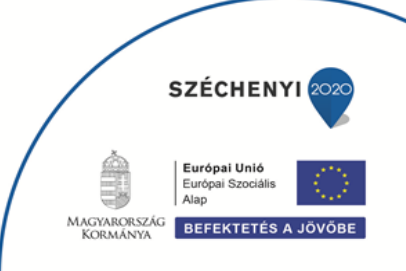

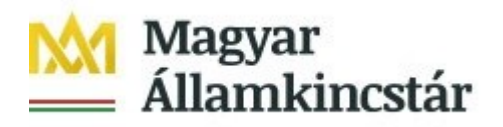

### **Tartalom**

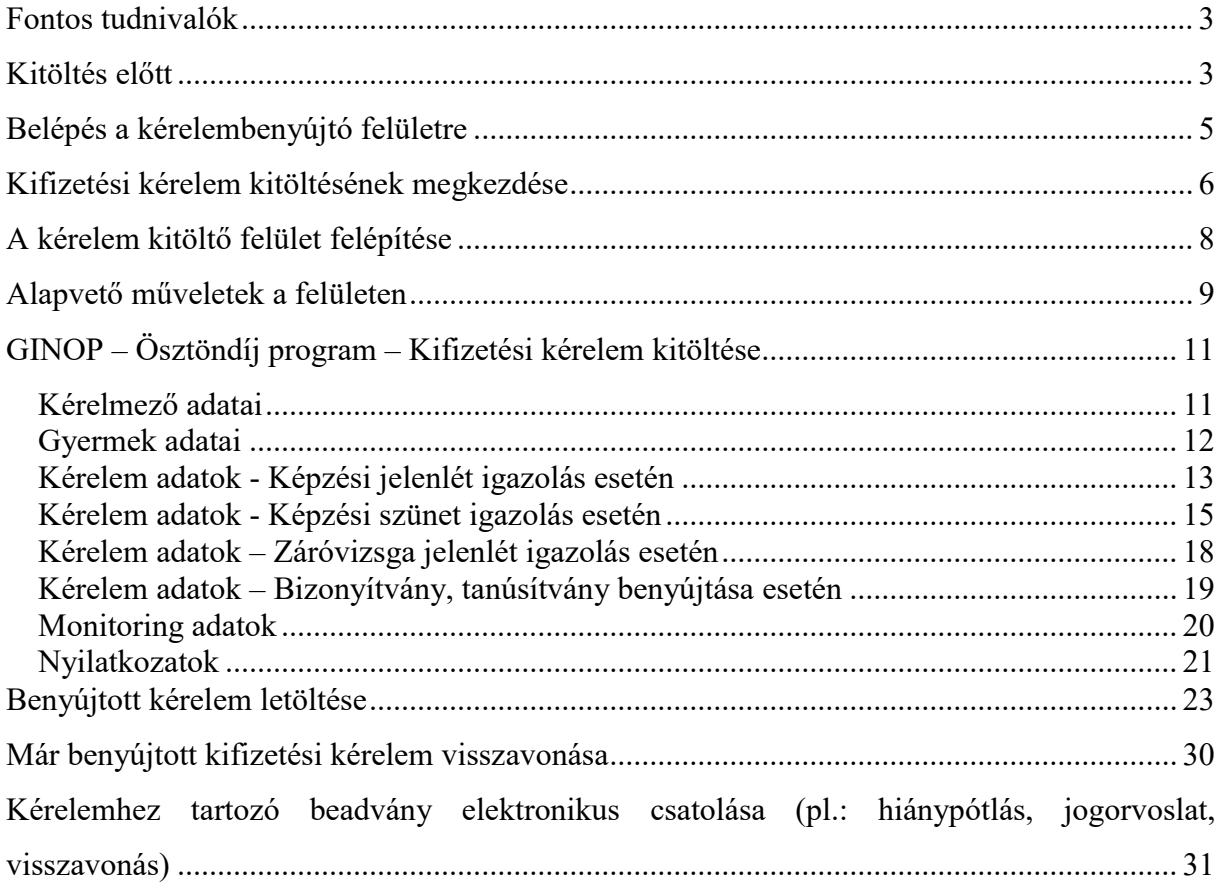

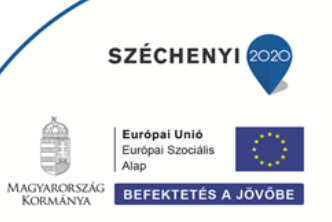

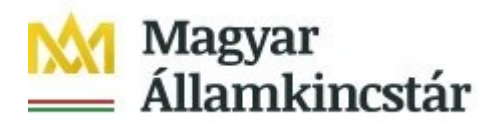

### <span id="page-2-0"></span>**Fontos tudnivalók**

A felhívás keretében kifizetési igénylést kizárólag elektronikus úton lehet benyújtani.

A kifizetés igénylés a támogatási kérelem benyújtásával azonos módon Ügyfélkapus hozzáféréssel a [/https://ugyfelkapu.magyarorszag.hu/](https://ugyfelkapu.magyarorszag.hu/) weboldalon keresztül nyújtható be, ezért az igénylés benyújtása előtt készítse elő ügyfélkapu belépési azonosítóját és jelszavát.

Ajánlott Böngészők:

- Google Chrome
- Mozilla Firefox 60.0 vagy magasabb verzió

#### **Figyelem!**

A felület ún. felugró ablakokat (pop-up) használ, ezért kérjük, ezek megjelenítését engedélyezze, amennyiben az ilyen ablakok az Ön által használt böngészőben tiltva vannak! A felugró ablak használata nélkül a kérelem beadása nem lehetséges.

**FONTOS**, hogy soha ne halassza a kérelem benyújtását az utolsó pillanatra, tekintettel az internet kapcsolatban esetlegesen felmerülhető kimaradásokra! Rendszeresen mentsen!

### <span id="page-2-1"></span>**Kitöltés előtt**

Mielőtt megkezdi a kitöltést, tanulmányozza át a Tájékoztató Közlemény című dokumentumot *a Magyar Államkincstár 1/2020. (X.21.) számú GINOP Közleménye a Kisgyermeket nevelő szülők képzésének elősegítése, ösztöndíja és elhelyezkedésük támogatása című konstrukció keretében megvalósuló ösztöndíj támogatásról* (továbbiakban: Közlemény), az egyes továbbadott támogatások kihelyezésének részletes szabályairól szóló 187/2019. (VII. 30.) Korm. rendeletet (a továbbiakban: Korm. rendelet), valamint jelen dokumentumot.

### **A kifizetési igénylés kitöltését megelőzően az alábbi adatokra, dokumentumokra lesz szüksége.**

#### **A nem elektronikus dokumentumok esetén azok szkennelt (vagy fényképezett) képét kell feltölteni. Elfogadott formátumok: bmp, png, jpg, pdf, docx, xlsx, doc, xls.**

- 1. Ügyfélkapus felhasználónév és jelszó.
- 2. Első kifizetési kérelemhez csatolni szükséges az Oktatási Hivatal által kiállított igazolást a Felsőoktatási Információs Rendszerben tárolt adatokról, amennyiben a 12. évfolyamot elvégezte és középfokú végzettséggel rendelkezik.
- 3. Havi képzésen való részvétel igazolása esetén a kifizetési kérelemhez minden esetben csatolni kell a képző intézmény által kiállított havi képzési jelenlét igazolást.
- 4. Vizsgával záruló magas intenzitású képzés esetén a záró vizsgán való jelenlét igazolást önálló Kifizetési kérelem keretében szükséges benyújtani.

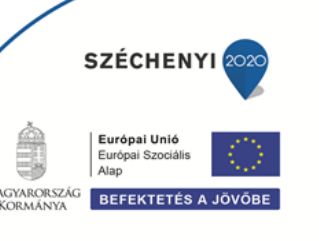

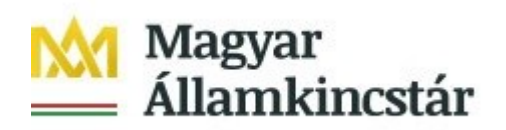

- 5. Utolsó kifizetési kérelem esetén a képzés sikeres elvégzését igazoló bizonyítványt, tanúsítványt csatolni kell a kérelemhez.
- 6. Amennyiben bankszámlaszáma megváltozott a támogatási kérelemben rögzítetthez képest vagy másik bankszámlára kéri az utalást, úgy csatolja a bankszámla létét bizonyító alábbi dokumentumok másolatának egyikét:
	- a bankszámla létezését igazoló két hónapnál nem régebbi bankszámlakivonat,
	- fizetési számlaszerződés másolat,
	- a számlát vezető pénzforgalmi szolgáltatónak a kérelem benyújtási időpontját megelőző két hónapnál nem régebbi nyilatkozatát, amely tartalmazza az ügyfél azonosításához szükséges adatokat, valamint az ügyfél hozzáférését biztosító fizetési számlaszámát.

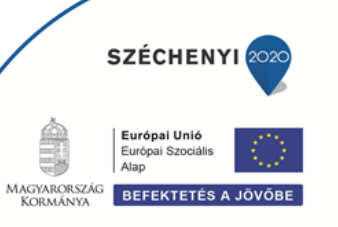

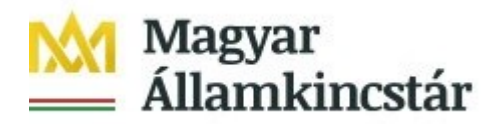

### <span id="page-4-0"></span>**Belépés a kérelembenyújtó felületre**

- 1. Kérelem benyújtásához látogasson el a https://ekerelem.mvh.allamkincstar.gov.hu/enter/osztondij weboldalara, és kattintson az Online igénylőrendszer gombra.
- 2. A megnyíló E-ÜGYINTÉZÉS oldalon kattintson a **Bejelentkezés** gombra, majd válassza ki a **Központi Azonosítási Ügynök** menüpontot.

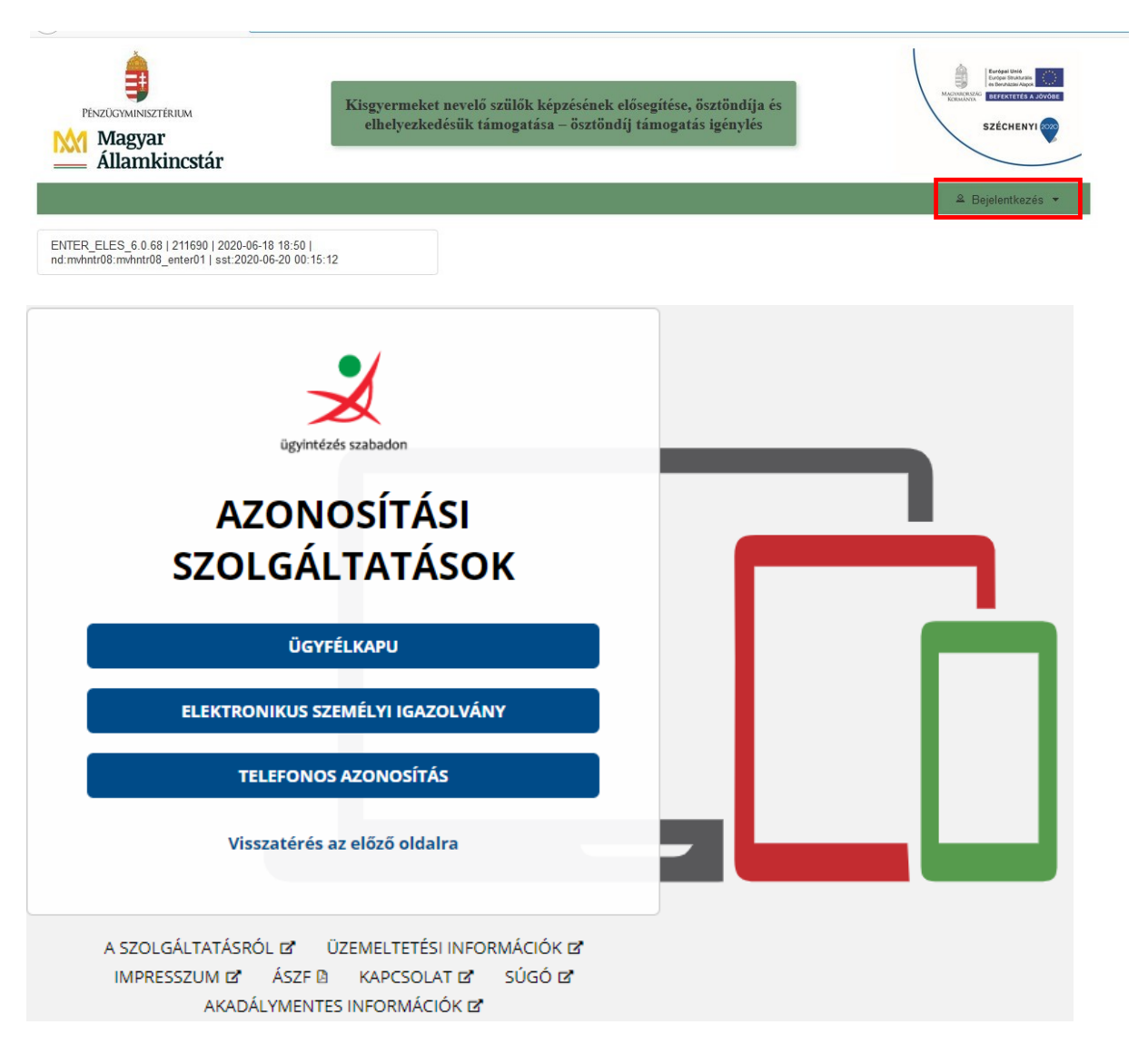

2.1 A Központi Azonosítási Ügynök lehetőséget választva, a megnyíló oldalon az **Ügyfélkapu** gombot megnyomva tud továbblépni.

2.2 Az ezt követően megnyíló oldalon adja meg az ügyfélkapus felhasználónevét és jelszavát.

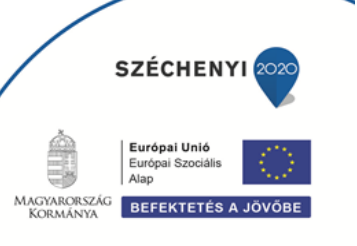

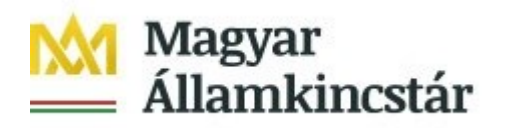

3. A sikeres bejelentkezést követően a kérelembenyújtás nyitó oldalára fog belépni. Ezen az oldalon a támogatási kérelem és a kifizetési kérelem benyújtására szolgáló felületek megnyitására van lehetősége.

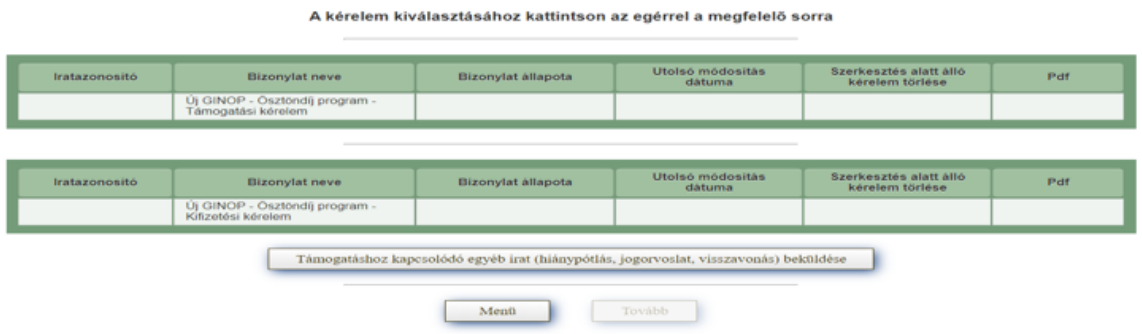

### <span id="page-5-0"></span>**Kifizetési kérelem kitöltésének megkezdése**

Az ügyfél azonosítást követően a kérelembenyújtás nyitó oldal jelenik meg. Ezen az oldalon tud kérelmet benyújtani az ösztöndíj kifizetésének érdekében.

A havi képzésen való jelenlét igazolás esetén az **"ÚJ GINOP – Ösztöndíj program – Kifizetési kérelem képzési jelenlét igazolás"** menüpont kiválasztását követően a **Tovább**  gomb megnyomásával tud belépni a benyújtó felületre.

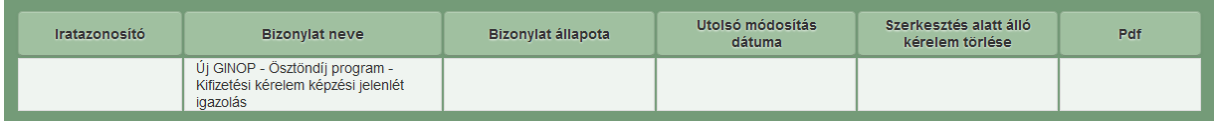

A **Menü** gomb megnyomásával vissza tud lépni az előző menüpontba.

Záróvizsgán való jelenlét igazolás benyújtásához az "Új GINOP – Ösztöndíj program – **Kifizetési kérelem - Záróvizsga jelenlét igazolás"** menüpont kiválasztását követően, a **Tovább** gomb megnyomásával tud belépni.

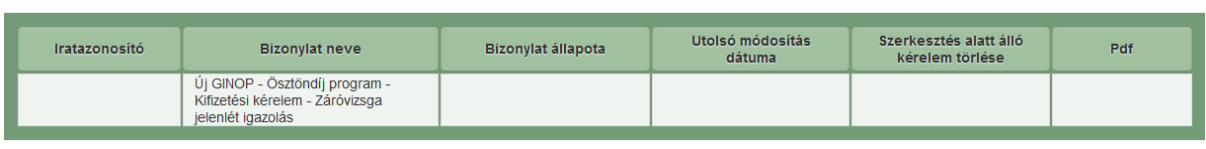

A képzés sikeres elvégzés igazolására szolgáló felületre, az **"Új GINOP – Ösztöndíj program – Kifizetési kérelem – Bizonyítvány, tanúsítvány"** menüpont kiválasztását követően, a **Tovább** gomb megnyomásával tud belépni.

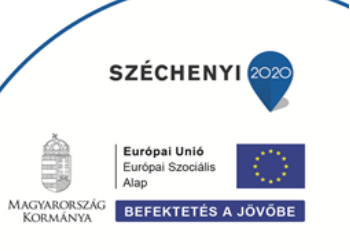

![](_page_6_Picture_168.jpeg)

![](_page_6_Picture_169.jpeg)

A kifizetési igénylésre vonatkozó szabályokat a Magyar Államkincstár 1/2020. (X.21.) számú GINOP Közlemény IV. pontja tartalmazza. **Kérjük a Közlemény alapos tanulmányozását!**

A legfontosabb szabályok a következők:

- 1. Kifizetési igény legkorábban arra a hónapra vonatkozóan nyújtható be, melyben az igénylő a támogatási kérelmet benyújtotta, és amely hónapban tanulmányát megkezdte, azaz kifizetési igény a támogatási kérelem benyújtását megelőző hónapokra vonatkozóan nem nyújtható be.
- **2.** Kifizetési igény egyben a képzésen való részvétel igazolására is szolgál, ezért azt függetlenül attól, hogy alacsony intenzitású képzés esetében támogatás utalására csak a képzés sikeres elvégzését követően kerül sor – **mindkét intenzitású képzés esetében havi rendszerességgel kell benyújtani.**
- 3. A támogatási jogosultsági feltételek fennállása esetén a tanulmányok havi időszakára (tört hónap esetén is) – ide értve a kezdő és az utolsó hónapot – is jár a teljes havi ösztöndíj támogatás.
- 4. **A kifizetési igény mindig egy hónapra vonatkozik**, és az adott hónapot kővető hónap 20-ig kell benyújtani (pl.: március havi képzésre igényelt támogatás esetén április 20 ig). Egyszerre egy képzési jelenlét igazolás nyújtható be, a jelenléti igazolásokat azok sorrendjében külön kifizetési kérelem keretében lehet benyújtani.
- 5. Amennyiben 20-a munkaszüneti napra esik, akkor a benyújtás határideje a 20-át követő első munkanap. A határidő elmulasztása nem pótolható, így arra a hónapra kifizetés már a későbbiekben sem kérhető. Ha a támogatói okirat közlését követő legkésőbb hatodik hónapon belül a képzés nem kezdődik meg, akkor a támogatási jogviszony megszűnik, kifizetési kérelem nem nyújtható be!
- 6. Amennyiben a képzés megkezdését követően két egymást követő hónapban nem kerül ösztöndíj kifizetése iránt igény benyújtásra (jelenlét igazolással), illetve két egymást követő hónapban a kifizetési igény elutasításra kerül, úgy a támogatási jogviszony megszűnik.

![](_page_6_Picture_10.jpeg)

![](_page_7_Picture_0.jpeg)

### <span id="page-7-0"></span>**A kérelem kitöltő felület felépítése**

![](_page_7_Picture_51.jpeg)

- *1. Menüsáv -* ebben a sávban láthatóak a felület működtetésével kapcsolatos gombok.
- 2. *Adat-fülek* a kifizetési kérelemhez szükséges adatokat tartalmazzák strukturált formában.

![](_page_7_Picture_5.jpeg)

![](_page_8_Picture_0.jpeg)

### <span id="page-8-0"></span>**Alapvető műveletek a felületen**

### **A menüsávban található egyes gombok és jelölések funkciója:**

**\*** Kilépés A Hibák ★ Kitöltés menete **B** Mentés  $\vee$  Ellenőrzés + Beadás **B** Nyomtatás  $\bullet$ GINOP - Osztöndíj program - Kifizetési kérelem

**Kilépés** – visszalépés a főmenübe.

**Hibák –** a felületen található összes hibaüzenet megjelenítését szolgálja, a hiba súlyának megfelelő színjelzéssel.

**Kitöltés menete** – tájékoztató adatok az űrlap kitöltéséről, mikor, ki és milyen folyamatot kezdeményezett az űrlapon.

**Ellenőrzés** – hatására lefutnak a beépített ellenőrzések. (Javasoljuk gyakori használatát!) A folyamatban lévő ellenőrzéseknél: animált ikon jelenik meg.

**Mentés** – a kérelem adatai benyújtás nélkül tárolásra kerülnek (kilépés után is), később a kitöltés bármikor folytatható. **Javasoljuk gyakori használatát!**

**Beadás** – hibátlan kérelem esetén aktív, funkciója a kérelem benyújtása a Kincstárhoz.

**Nyomtatás** –kitöltés közben kinyomtathatja a kérelem aktuális állapotát. A kinyomtatott "kérelem" nem benyújtható, csupán tájékoztató jellegű!

A Kilépés megnyomására megtörténik a kiléptetés a kérelemből. Kilépéskor felugró ablak jelenik meg a következő figyelmeztetéssel:

![](_page_8_Picture_178.jpeg)

Az "Igen" megnyomására a kilépés megtörténik, a "Nem" megnyomására a kilépés lehetőségét elveti.

#### **Időtúllépés miatti kiléptetés:**

Ha a felhasználó 30 percen túl inaktív, a rendszer kilépteti. Felhívjuk szíves figyelmét, hogy az el nem mentett adatok elveszhetnek. Kérjük, használja gyakran a **Mentés** gombot!

Önt a rendszer időtúllépés miatt kiléptette. Kérem, jelentkezzen be újra!

![](_page_8_Picture_17.jpeg)

![](_page_9_Picture_0.jpeg)

#### **A felületen megjelenő jelek, azok funkciója:**

Amennyiben egy adatmezővel kapcsolatban valamilyen hiba lép fel, ami lehet adatmegadás hiánya, hibás adat vagy másik megadott adattal ellentétes adat, a hiba oka megjelenik a hibaüzenetek között és az érintett mező mellett egy háromszög jel kerül megjelenítésre. A hiba súlyossága szerint lehet:

- Súlyos, a kérelem beadását gátló hiba -
- Figyelmeztető hiba, ami nem gátolja a kérelem benyújtását  $\triangle$

A piros vagy sárga háttérszínnel jelölt háromszögre helyezve az egérmutatót megjelenik a hiba oka.

![](_page_9_Picture_112.jpeg)

Amennyiben kitöltés közben az alábbi üzenetet kapja, a kérelem addig beírt adatai tárolásra kerültek, belépést követően adatvesztés nélkül folytatható a kitöltés.

![](_page_9_Picture_113.jpeg)

**FONTOS!** Az internetkapcsolatból fakadó esetleges adatvesztés elkerülése érdekében, a kitöltés közben használja gyakran a **Mentés** gombot! Sikeres mentés esetén az alábbi üzenet jelentkezik.

![](_page_9_Picture_114.jpeg)

![](_page_9_Picture_11.jpeg)

 $Ügyfélszolgálat:  $ginop@allamkincstar.gov.hu; +36-1-452-2903$$  $Ügyfélszolgálat:  $ginop@allamkincstar.gov.hu; +36-1-452-2903$$  $Ügyfélszolgálat:  $ginop@allamkincstar.gov.hu; +36-1-452-2903$$ 

![](_page_10_Picture_0.jpeg)

### <span id="page-10-0"></span>**GINOP – Ösztöndíj program – Kifizetési kérelem kitöltése**

### **A felület füleinek kitöltési sorrendje**

A kifizetés igénylés rögzítése során az alábbi sorrendben szükséges az egyes fülek kitöltése.

- 1. Kérelmező adatai
- 2. Gyermek adatai
- 3. Kérelem adatok
- 4. Monitoring adatok
- 5. Nyilatkozatok

A sorrendnek azért van jelentősége, mert így az egyes fülek közötti kapcsolatok, illetve hivatkozások megfelelően jönnek létre (jelennek meg), amivel egyrészt a kitöltés könnyebbé válik, másrészt pedig csökken a megjelenítésre kerülő hibaüzenetek száma.

#### <span id="page-10-1"></span>**Kérelmező adatai**

![](_page_10_Picture_88.jpeg)

![](_page_10_Picture_12.jpeg)

Ügyfélszolgálat: [ginop@allamkincstar.gov.hu;](mailto:ginop@allamkincstar.gov.hu) +36-1-452-2903

![](_page_11_Picture_0.jpeg)

#### **Kitölthető mezők:**

- Bankszámlaszám: ebben a mezőben adja meg a bankszámla számát. Kitöltenie csak akkor kell, amennyiben nem jelenik meg automatikusan, vagy a támogatási kérelemben megadott bankszámlaszámtól eltérőt kíván megadni.
- Bankszámla igazolása (pl:. bankszámlakivonat) a mező csak új bankszámlaszám megadása esetén töltendő! (Tehát ha a támogatási kérelemben megadott és igazolt bankszámlaszám marad, a bankszámla igazolása mező nem töltendő.)

Ebben az esetben töltse fel a bankszámla létét bizonyító dokumentumot, az alábbiak másolatának egyikével:

- o a bankszámla létezését igazoló két hónapnál nem régebbi bankszámlakivonat,
- o két hónapnál nem régebbi fizetési számlaszerződés másolat,
- o a számlát vezető pénzforgalmi szolgáltatónak a kérelem benyújtási időpontját megelőző két hónapnál nem régebbi nyilatkozata, amely tartalmazza az ügyfél azonosításához szükséges adatokat, valamint az ügyfél hozzáférését biztosító fizetési számlaszámát.

Feltöltés menete:

- o A Feltöltés gomb megnyomásával megnyitásra kerülő **Fájl feltöltése** ablak segítségével válassza ki a feltöltendő dokumentumot.
- o Majd a **Megnyitás** gombbal töltse fel a felületre.
- o Amennyiben törölni kívánja a feltöltött fájlt, akkor azt a **Törlés** gomb megnyomásával tudja megtenni.
- o Amennyiben meg szeretné nyitni a feltöltött fájlt, akkor azt a **Letöltés** gomb megnyomásával tudja megtenni.

A címadatok módosítására ezen a felületen nincs lehetőség, illetve szükség. A regisztráció során megadott lakcím változása esetén, a Magyar Államkincstár a lakcím vagy tartózkodási cím módosításáról a személyi- és lakcím nyilvántartásból értesül, mely a rendszerben automatikusan frissül.

#### <span id="page-11-0"></span>**Gyermek adatai**

Ezen a fülön a kifizetési kérelemben szereplő gyermek adatai automatikusan kerülnek megjelenítésre.

![](_page_11_Picture_16.jpeg)

 $Ügyfélszolgálat:  $ginop@allamkincstar.gov.hu; +36-1-452-2903$$  $Ügyfélszolgálat:  $ginop@allamkincstar.gov.hu; +36-1-452-2903$$  $Ügyfélszolgálat:  $ginop@allamkincstar.gov.hu; +36-1-452-2903$$ 

![](_page_12_Picture_0.jpeg)

### <span id="page-12-0"></span>**Kérelem adatok - Képzési jelenlét igazolás esetén**

![](_page_12_Picture_93.jpeg)

#### **Kitöltendő mezők:**

KÉPZÉS TELJESÍTÉSÉRE VONATKOZÓ KÉRELEM ADATOK

- **Képzési jelenlét igazolást nyújtok be:** automatikusan töltődik "Igen" válasszal, "Nem" válasz esetén a Kifizetési kérelem nem benyújtható.

Az "Igen" választása esetén további mezők jelennek meg.

- **Vonatkozási év:** a legördülő menüből azt az évet kell kiválasztani, mely évre vonatkozóan a kifizetési kérelmet benyújtja, vagyis azt az évet, amelyre a jelenléti igazolás vonatkozik. A mező kitöltése kötelező.

![](_page_12_Picture_8.jpeg)

**SZÉCHENYI Európai Unió**<br>Európai Szociá<br>Alap

**BEFEKTETÉS A JÖVŐB** 

MAGYARORSZÁG<br>KORMÁNYA

![](_page_13_Picture_0.jpeg)

- **Vonatkozási hónap:** legördülő menüből azt a hónapot kell kiválasztani, mely hónapra vonatkozóan a kifizetési kérelmet benyújtja, amelyik hónapra a jelenléti igazolás vonatkozik A kifizetés igénylése mindig egy hónapra vonatkozik. A mező kitöltése kötelező.
- Képzési jelenlét igazolás csatolása: a Feltöltés gomb <sup>+</sup> megnyomásával megnyitásra kerülő Fájl feltöltése ablak segítségével válassza ki a feltöltendő dokumentumot, majd a **Megnyitás** gombbal töltse fel a felületre.

Amennyiben törölni kívánja a feltöltött fájlt, akkor azt a **Törlés gomb**  megnyomásával tudja megtenni. Amennyiben meg szeretné nyitni a feltöltött fájlt, akkor azt a **Letöltés gomb**  $\pm$  megnyomásával tudia megtenni.

A képzési jelenlét igazolás feltöltése kötelező, a dokumentum nélkül a kifizetési kérelem nem benyújtható.

- **Oktatási Hivatal igazolását csatolom:** az **első kifizetési kérelem** benyújtásakor az Oktatási Hivatal által kiállított igazolás, a Felsőoktatási Információs Rendszerben tárolt adatokról, kötelezően csatolandó dokumentum, amennyiben Ön a 12. évfolyamot elvégezte és középfokú végzettséggel rendelkezik.

Az "Igen" kiválasztásával megjelenik, az **Oktatási Hivatal igazolásának csatolása**  elnevezésű mező, ahol a kért igazolás feltöltésére van lehetőség a Feltöltés gomb megnyomásával.

Amennyiben törölni kívánja a feltöltött fájlt, akkor azt a Törlés gomb megnyomásával tudja megtenni. Amennyiben meg szeretné nyitni a feltöltött fájlt, akkor azt a Letöltés gomb  $\pm$  megnyomásával tudja megtenni.

Az *"Oktatási Hivatal igazolását csatolom"* mező a további kifizetési kérelmek felületén nem jelenik meg.

- **Kijelentem, hogy a vonatkozási hónap végével a képzés lezárult:** ha az utolsó képzési jelenlét igazolást nyújtja be, akkor az "Igen" választ, ellenkező esetben a "Nem" választ adja meg. A mező kitöltése kötelező.

![](_page_13_Picture_10.jpeg)

![](_page_14_Picture_0.jpeg)

### <span id="page-14-0"></span>**Kérelem adatok - Képzési szünet igazolás esetén**

Amennyiben az Ön képzésében szünet következik be, tehát egy teljes hónapban képzési tevékenység nem történik, úgy azt a benyújtó felületen a képzőintézmény által igazolt dokumentummal szükséges igazolni. Amennyiben az adott hónapra Ön már adott be képzési jelenlétet igazoló dokumentumot, úgy a szünet igazolása már nem szükséges.

A képzési szünetet a [http://www.allamkincstar.gov.hu/hu/lakossagi-ugyfelek/ginop](http://www.allamkincstar.gov.hu/hu/lakossagi-ugyfelek/ginop-osztondij/4083/)[osztondij/4083/](http://www.allamkincstar.gov.hu/hu/lakossagi-ugyfelek/ginop-osztondij/4083/) oldalon közzétett Képzési szünet – igazolás dokumentummal, vagy tartalmában azzal megegyező dokumentummal szükséges igazolni.

![](_page_14_Picture_65.jpeg)

![](_page_14_Picture_5.jpeg)

![](_page_15_Picture_0.jpeg)

Támogatási kérelem iratazonosító

![](_page_15_Picture_98.jpeg)

#### **Kitöltendő mezők:**

KÉPZÉS TELJESÍTÉSÉRE VONATKOZÓ KÉRELEM ADATOK

- **Képzési szünet igazolást nyújtok be:** automatikusan töltődik "Igen" válasszal.
- **Vonatkozási év:** a legördülő menüből azt az évet kell kiválasztani, mely évre vonatkozóan a kifizetési kérelmet benyújtja, vagyis azt az évet, amelyre a szünet igazolás vonatkozik. A mező kitöltése kötelező.
- **Vonatkozási hónap:** legördülő menüből azt a hónapot kell kiválasztani, mely hónapra vonatkozóan a kifizetési kérelmet benyújtja, amelyik hónapra a szünet igazolás vonatkozik A kifizetés igénylése mindig egy hónapra vonatkozik. A mező kitöltése kötelező.
- Képzési szünet igazolás csatolása: a Feltöltés gomb <sup>+</sup> megnyomásával megnyitásra kerülő Fájl feltöltése ablak segítségével válassza ki a feltöltendő dokumentumot, majd a **Megnyitás** gombbal töltse fel a felületre.

![](_page_15_Picture_9.jpeg)

![](_page_16_Picture_0.jpeg)

Amennyiben törölni kívánja a feltöltött fájlt, akkor azt a **Törlés gomb**  megnyomásával tudja megtenni. Amennyiben meg szeretné nyitni a feltöltött fájlt, akkor azt a Letöltés gomb  $\pm$  megnyomásával tudja megtenni.

A képzési szünet igazolás feltöltése kötelező, a dokumentum nélkül a kifizetési kérelem nem benyújtható.

![](_page_16_Picture_3.jpeg)

![](_page_17_Picture_0.jpeg)

### <span id="page-17-0"></span>**Kérelem adatok – Záróvizsga jelenlét igazolás esetén**

Amennyiben Ön "magas intenzitású" képzésen vett részt és a képzés záróvizsgával zárul, akkor először a "Kifizetési kérelem – záróvizsga jelenlét igazolás"-t kell benyújtania.

![](_page_17_Picture_123.jpeg)

- **Záróvizsgán való részvétel igazolást nyújtok be:** a mező automatikusan (Igen) töltődik.

A sárga figyelmeztető jelzés a kérelem beadását nem akadályozza, tájékoztatást nyújt, hogy:

**"Jelen kifizetési kérelem beadását követően van lehetőség kifizetési igénylést benyújtani, a képzés sikeres elvégzését (bizonyítvány, tanúsítvány) igazolni."**

**Záróvizsgán való részvétel igazolás csatolása:** a Feltöltés gomb <sup>+</sup> megnyomásával megnyitásra kerülő Fájl feltöltése ablak segítségével válassza ki a feltöltendő dokumentumot, majd a **Megnyitás** gombbal töltse fel a felületre.

Amennyiben törölni kívánja a feltöltött fájlt, akkor azt a **Törlés gomb**  megnyomásával tudja megtenni. Amennyiben meg szeretné nyitni a feltöltött fájlt, akkor azt a **Letöltés gomb**  $\pm$  megnyomásával tudja megtenni.

**Záróvizsgán való részvétel igazolás feltöltése kötelező, a dokumentum nélkül a kifizetési kérelem nem nyújtható be.**

![](_page_17_Picture_10.jpeg)

![](_page_18_Picture_0.jpeg)

### <span id="page-18-0"></span>**Kérelem adatok – Bizonyítvány, tanúsítvány benyújtása esetén**

![](_page_18_Picture_86.jpeg)

- **A képzés sikeres elvégzését igazoló bizonyítványt, tanúsítványt nyújtok be:** a mező automatikusan (Igen) töltődik.
- **A képzés sikeres elvégzését igazoló bizonyítvány, tanúsítvány csatolása:** a Feltöltés gomb megnyomásával megnyitásra kerülő Fájl feltöltése ablak segítségével válassza ki a feltöltendő dokumentumot, majd a **Megnyitás** gombbal töltse fel a felületre.

Amennyiben törölni kívánja a feltöltött fájlt, akkor azt a **Törlés gomb**  megnyomásával tudja megtenni. Amennyiben meg szeretné nyitni a feltöltött fájlt, akkor azt a **Letöltés gomb**  $\pm$  megnyomásával tudja megtenni.

**A képzés sikeres elvégzését igazoló bizonyítvány, tanúsítvány feltöltése kötelező, a dokumentum nélkül a kifizetési kérelem nem nyújtható be**.

![](_page_18_Picture_7.jpeg)

![](_page_19_Picture_0.jpeg)

### <span id="page-19-0"></span>**Monitoring adatok**

Kitöltendő mezők (a megadott adatok statisztikai célokat szolgálnak):

![](_page_19_Picture_143.jpeg)

- **Kilépés dátuma:** a mező kilépéskor, a záróvizsga jelenlét igazolás és bizonyítvány, tanúsítvány benyújtás esetén jelenik meg, automatikusan töltődik.
- **Munkaerőpiaci státusz a kérelem benyújtásának/kilépés időpontjában:** kitöltéskor a **legördülő menüből lehet** választani a saját élethelyzetére leginkább jellemző állítások közül.
	- Dolgozom, azaz rendelkezem olyan munkahellyel, ahonnan csak átmenetileg (betegség, szabadság miatt) vagyok távol. *A háztartási, ház körüli munkát ne számítsa ide! Ha szülési szabadságon, gyeden, gyesen vagy gyeten van, és mellette nem dolgozik, ne ezt a válaszlehetőséget jelölje be, hanem a következő kettő közül az egyiket.*
	- Jelenleg nem dolgozom, de aktívan állást keresek és munkába is tudnék állni.
	- Jelenleg nem dolgozom, de a projekt befejezésétől számított négy héten belül munkába állok.
	- Jelenleg nem dolgozom, nem keresek munkát és/vagy nem tudnék munkába állni.
- **Nappali tagozatos tanulói vagy hallgatói jogviszonnyal rendelkezem:** kitöltése kötelező, választható válaszok Igen; Nem.
- **Regisztrált álláskereső vagyok:** kitöltése kötelező, választható válaszok Igen; Nem.
- **Részt vesz-e jelenleg oktatásban vagy képzésben:** kitöltése kötelező, választható válaszok Igen; Nem.
- **A projekt keretében támogatott képzésben vettem részt és bizonyítványt vagy tanúsítványt szereztem:** a mező a kilépéskori monitoring adatoknál jelenik csak meg, kitöltése kötelező, választható válaszok Igen; Nem.

![](_page_19_Picture_14.jpeg)

![](_page_20_Picture_0.jpeg)

### <span id="page-20-0"></span>**Nyilatkozatok**

**A "Nyilatkozatok" fülön található nyilatkozat elfogadása nélkül a kérelmet nem lehet**  benyújtani, a "Beadás" gomb nem válik aktívvá.

![](_page_20_Picture_41.jpeg)

Kitöltendő mezők:

A fentiekben foglaltakat elolvastam, és tudomásul veszem. **Igen/Nem**

![](_page_20_Picture_6.jpeg)

![](_page_21_Picture_0.jpeg)

### **Kifizetési kérelem benyújtása**

- 1. Ha végzett a kérelem kitöltésével kattintson a menüsávban található "Ellenőrzés" gombra. Amennyiben nem jelez hibát a rendszer a kérelem beadható. **Beadás előtt minden esetben mentsen**!
- 2. A kérelem beadhatósága esetén a "Beadás" gomb aktívvá válik, megnyomását követően a kérelem beadásra kerül és az alábbi üzenetet jeleníti meg a rendszer.

![](_page_21_Figure_4.jpeg)

- 3. A menübe való visszalépést követően, a nyitó oldalon megjelenik a kifizetési kérelem iratazonosító száma. Az azonosító szám nem jeleníti meg a benyújtott kérelem adatait (lásd további pontok) és nem jelenti a kérelem jóváhagyását!
- 4. Amennyiben a **"Beadás"** gomb megnyomását követően az alábbi hibaüzenetet kapja, a kérelem adatai tárolásra kerültek a szerveren és egy rendszeresen lefutó csoportos parancs fogja átküldeni az adatokat az Ügyfélkapunak. A benyújtás ekkor sikeres volt, figyelje Email postafiókját, ha megérkezett az értesítő levél, akkor folytassa a további lépésekkel. Amennyiben 1 nap elteltével sem kapja meg az értesítést, jelezze a Kincstár ügyfélszolgálatának.

![](_page_21_Figure_7.jpeg)

**5. A kérelem benyújtását követően a kitöltő felületen megadott adatokat a Kincstár a kérelem mellé eltárolja, majd visszaigazolást készít belőlük, mely visszaigazolást felteszi az ügyfél értesítési tárhelyére, és e-mail-ben is elküldi az ügyfél által az ügyfélkapus regisztrációkor megadott e-mail címre. A kérelem beérkezésének időpontját az ideiglenes tárhelyére kapott automatikus értesítés igazolja, de nem jelenti a kérelem elfogadását.** 

![](_page_21_Picture_9.jpeg)

![](_page_22_Picture_0.jpeg)

### <span id="page-22-0"></span>**Benyújtott kérelem letöltése**

Amikor a kérelem felkerül az ügyfél tárhelyére, az Elektronikus Kormányzati Központ rendszere (KR) érkeztetési számot és úgynevezett digitális időbélyeget készít. Az időbélyeg ugyanazt a szerepet tölti be, mint papíralapú beadásnál a postára adás dátumát igazoló feladóvevény/igazolás.

- 1. Ezt követően lépjen be a [www.magyarorszag.hu](http://www.magyarorszag.hu/) weboldalon található értesítési tárhelyére a kérelem letöltése érdekében.
- 2. Először lépjen be az ügyfélkapus jelszavával a **Belépés** linkre kattintva.

![](_page_22_Picture_5.jpeg)

3. Bejelentkezés után előfordulhat, hogy az alábbi tanúsítvány letöltését célzó üzenetet kapja. A kormányzati portál tanúsítványát engedélyezni kell.

Kattintson az alábbiakban bejelölt linkekre:

![](_page_22_Picture_96.jpeg)

![](_page_22_Picture_9.jpeg)

![](_page_23_Picture_0.jpeg)

![](_page_23_Picture_43.jpeg)

4. Ezután a "Tájékoztatjuk " kezdetű bekezdésben kattintson az **"Ide"** linkre, ami a Központi azonosítási ügynök oldalra navigál:

**(Újraküldés)** 

€

Mégse

![](_page_23_Picture_3.jpeg)

![](_page_24_Picture_34.jpeg)

5. A KÖZPONTI AZONOSÍTÁSI ÜGYNÖK oldalon válassza az ÜGYFÉLKAPU azonosítást.

![](_page_24_Picture_2.jpeg)

![](_page_24_Picture_3.jpeg)

![](_page_25_Picture_0.jpeg)

6. A BEJELENTKEZÉS panelen adja meg az ügyfélkapus Felhasználó nevét és a hozzá tartozó jelszavát, majd kattintson a belépés gombra.

![](_page_25_Picture_49.jpeg)

7. Kattintson a BEÉRKEZETT menüpontra

![](_page_25_Figure_4.jpeg)

8. Kattintson a beérkezett levélre. Várjon, amíg megjelenik az alábbi panel, majd kattintson a "LETÖLTÉS" gombra.

![](_page_25_Picture_6.jpeg)

![](_page_26_Picture_0.jpeg)

![](_page_26_Picture_48.jpeg)

9. Javasoljuk, hogy nyisson egy külön mappát az elektronikus kérelmei számára. Adja meg a mentés helyét és kattintson a "Mentés" gombra.

![](_page_26_Picture_49.jpeg)

- 10. Jelölje ki a beérkezett dokumentumot az értesítési tárhelyén és mozgassa tartós tárhelyre. Ezt a benyújtást követő 30 napon belül meg kell tennie, mert a KR az értesítési tárhelyekre került dokumentumokat 30 nap múlva törli.
- 11. A KIJELENTKEZÉS gombra kattintva jelentkezzen ki.

![](_page_26_Picture_6.jpeg)

![](_page_27_Picture_0.jpeg)

12. Térjen vissza a kérelem benyújtási felületre, ahonnan az elmentett kérelmét meg tudja nyitni. Kattintson a "KR dokumentum nyomtatása" linkre.

*Bejelentkezve:*

![](_page_27_Picture_82.jpeg)

A **+ Fájl kiválasztása** gombot megnyomva a Fájl feltöltése ablak nyílik meg.

![](_page_27_Picture_83.jpeg)

Tallózással válassza ki az elmentett xml formátumú fájlt és nyomja meg a "Megnyitás" gombot.

![](_page_27_Picture_7.jpeg)

![](_page_27_Picture_8.jpeg)

![](_page_27_Picture_9.jpeg)

![](_page_28_Picture_0.jpeg)

13. Az xml formátumú fájl feltöltését követően a "Nyomtatás" gombra kattintva a benyújtott kérelem megnyílik az Adobe Reader (vagy más alapértelmezettként beállított pdf olvasó programban).

![](_page_28_Picture_45.jpeg)

![](_page_28_Picture_46.jpeg)

14. Mentse el a pdf fájlt az előzetesen elkészített mappájába.

![](_page_28_Picture_5.jpeg)

![](_page_29_Picture_0.jpeg)

### <span id="page-29-0"></span>**Már benyújtott kifizetési kérelem visszavonása**

Amennyiben a már benyújtott kifizetési kérelmét vissza kívánja vonni, úgy javasoljuk, hogy az alábbi tartalommal nyújtson be nyilatkozatot a pályázati ügyintézési felületen (ügyfélkapus azonosítást és belépést követően):

*"Az egyes továbbadott támogatások kihelyezésének részletes szabályairól szóló 187/2019. (VII. 30.) Korm. rendelet rendelkezései szerint a Magyar Államkincstár, mint továbbadott támogatást kihelyező szerv által 2020. október 21-én közzétett, GINOP-5.3.11-20 Kisgyermeket nevelő szülők képzésének elősegítése, ösztöndíja és elhelyezkedésük támogatása című konstrukció keretében megvalósuló ösztöndíj támogatásáról elnevezésű, 1/2020. (X.21.) számú GINOP Közleménye alapján, <ügyfél neve>, mint Kedvezményezett által <kifizetési kérelem benyújtásának időpontja dátum> időpontban <kifizetési kérelem iratazonosítója> iratazonosító számon benyújtott kifizetési igényemet ezúton visszavonom.*

*Dátum, aláírás"*

**Tájékoztatjuk, hogy a kifizetési kérelmet az arról szóló döntés közléséig vonhatja vissza visszafizetési kötelezettség nélkül.**

![](_page_29_Picture_6.jpeg)

![](_page_30_Picture_0.jpeg)

### <span id="page-30-0"></span>**Kérelemhez tartozó beadvány elektronikus csatolása (pl.: hiánypótlás, jogorvoslat, visszavonás)**

Az elektronikus kérelembenyújtó felület segítségével lehet beadványt – ami lehet a hiánypótlás keretében benyújtandó dokumentum, visszavonás esetén a visszavonásáról szól kérelem vagy egyéb dokumentumot – a kifizetési kérelemhez utólagosan benyújtani.

A funkció használatához lépjen be a **Belépés a kérelembenyújtó felületre**, a bekezdésben leírtak szerint

Az azonosítást követően a menüben, az **Általános ügyintézés** főmenüben válassza ki a **Támogatáshoz kapcsolódó iratok elektronikus beküldése** menüpontot.

![](_page_30_Picture_5.jpeg)

A következő oldalon az **Új beadvány készítése** menüponttal tud továbblépni az új beadvány feltöltéséhez szükséges felületre.

![](_page_30_Picture_131.jpeg)

A **Beadványok keresése** menüponttal tudja megjeleníteni a korábban már benyújtott beadványát.

Ezt követően a megjelenő ablakban a **Jogcím** listából válassza ki a beadványhoz tartozó jogcímet (pl.: GINOP – Ösztöndíj program).

A jogcím kiválasztását követően a **Keresés** gomb megnyomásával tud a következő felületre lépni.

A **Vissza a menüre** gombbal egyenesen a főmenübe fog visszalépni.

![](_page_30_Picture_12.jpeg)

![](_page_31_Picture_0.jpeg)

A **Vissza a Támogatáshoz kapcsolódó iratok elektronikus beküldése** gombbal egy menüszinttel fog visszalépni.

Amennyiben van már rögzített, de még be nem adott beadványa, akkor az alábbi oldal fog megjelenni.

![](_page_31_Picture_48.jpeg)

A kívánt bizonylat kiválasztását, majd a **Tovább** gombot megnyomva tudja folytatni az adatok feltöltését. A **Törlés** gombbal törölheti a rögzített adatokat.

![](_page_31_Picture_5.jpeg)

![](_page_32_Picture_0.jpeg)

### **Új beadvány készítése**

Amennyiben teljesen új beadványt rögzít, akkor egyből a beadvánnyal kapcsolatos adatrögzítő felületre fog belépni.

![](_page_32_Picture_83.jpeg)

 $\overline{\mathbf{A}}$ 14495 Kérjük, csatoljon be dokumentumot!

A felület kitöltése közben kérjük, folyamatosan mentsen. Ezen a felületen az alábbi mezőket töltse ki:

**Hivatkozott ügy iratazonosítója:** ebben a mezőben adja meg annak az ügynek/ügyiratnak az azonosítószámát, amivel kapcsolatban a beadványt be kívánja adni. Például amennyiben hiánypótlásra felszólítást kap, úgy a hiánypótlásra felszólító levél 10 jegyű iratazonosítóját adja meg. Amennyiben nem a hiánypótlásra felszólító levél 10 jegyű iratazonosítója kerül megadásra, abban az esetben a beadvány beadása nem lehetséges. Visszavonás esetén a benyújtott kifizetési kérelem iratazonosítóját adja meg. Az ebben a mezőben megadott iratazonosító alapján a felület automatikusan kitölti a *Hivatkozott ügy iktatószáma* mezőt.

*Kifogás esetén* **annak a döntésnek az azonosítószámát kell megadnia, melyre kifogást kíván benyújtani.**

![](_page_32_Picture_8.jpeg)

![](_page_33_Picture_0.jpeg)

**Rövid leírás:** ebben a mezőben a benyújtandó irattal kapcsolatos információkat adja meg. Ez a mező csak az irattal kapcsolatosan az ügyintéző tájékoztatásához szükséges információkat tartalmazhatja.

Kifogás esetén ebben a mezőben jelezze a kifogás tárgyát (pl. kifogás kifizetési igény elutasítása ügyében).

**Tárgy:** ebben a mezőben válassza ki a beadvány tárgyát (pl:. Hiánypótlás, Visszavonás vagy Kifogás).

A Csatolt dokumentum blokkban csatolja a benyújtani kívánt iratokat. Egyszerre több iratot is tud csatolni. Az **Fájl kiválasztása** gombbal tudja kiválasztani a feltöltendő fájlt.

**Kifogást a Kincstár honlapján a projekthez** *kapcsolódó anyagok* **között megtalálható**  *Kifogás benyújtását segítő sablon* **kitöltésével és csatolt dokumentumként való beküldésével tud benyújtani. További, a kifogást alátámasztó dokumentumot is csatolhat a felületre.**

A sikeres felöltés esetén a dokumentum új sorként kerül beszúrásra Csatolt dokumentumok blokkban. Amennyiben törölni kívánja, akkor a *Töröl* oszlopban lévő jelölő négyzetet jelölje be, majd a **Töröl** gomb megnyomásával tudja a törlést végrehajtani.

Több dokumentum egyidejű törlésre kijelölését az **Összes kijelölése törlésre** gombbal tudja kezdeményezni.

![](_page_33_Picture_138.jpeg)

A dokumentummal kapcsolatban az alábbi mezőket kell kitöltenie:

**Dokumentum típusa:** a lenyíló lista segítségével válassza ki csatolt irat típusát.

**A feltöltött dokumentum az eredetivel megegyező másolat?** A legördülő menüben az Igen/Nem lehetőségek közül választhat.

Amennyiben mindent megfelelően a kitöltött, a **Beadás** gomb aktívvá válik, ami után be tudja adni a kérelmét.

![](_page_33_Picture_13.jpeg)

 $Ügyfélszolgálat:  $ginop@allamkincstar.gov.hu; +36-1-452-2903$$  $Ügyfélszolgálat:  $ginop@allamkincstar.gov.hu; +36-1-452-2903$$  $Ügyfélszolgálat:  $ginop@allamkincstar.gov.hu; +36-1-452-2903$$